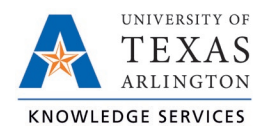

## **Add Lunch Break Job Aid**

The purpose of this job aid is to explain how to add a lunch break to a punch-time segment.

- 1. On either the Individual (Hours > Individual Hours) or Group (Hours > Group Hours) Hours screen, navigate to the employee for which the lunch break needs to be entered.
- 2. Adjust the Start and Stop dates if necessary to find the date on which the lunch break needs to be added.
- 3. Select the hours segment needing the break using the checkbox.
- 4. Click on the blue Manage button and select Add break. Or, right-click on the hours segment and select Add break.

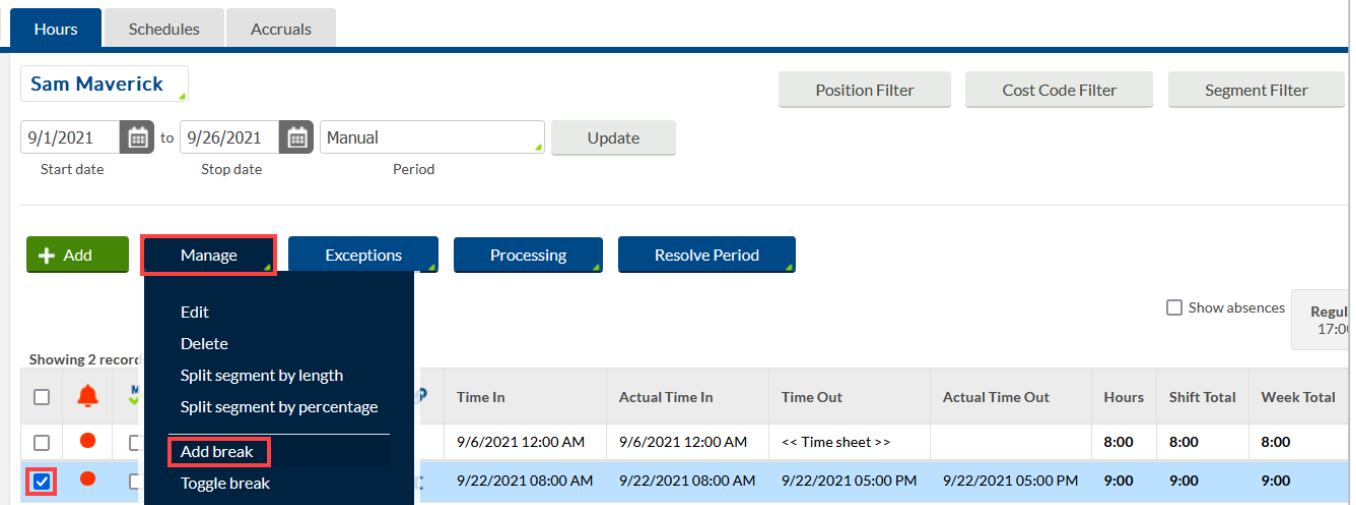

- 5. If necessary, adjust the time the break started.
- 6. Enter the Break length as the number of minutes to be recorded for the break.
- 7. Click Save.

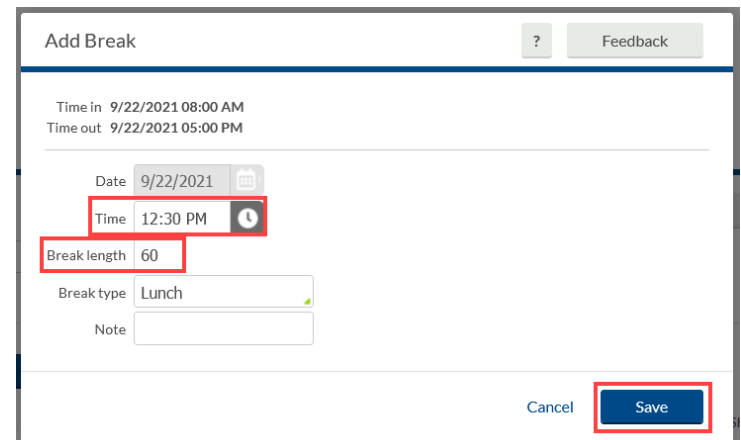

8. There will now be two rows for the day, separated by the indicated break.

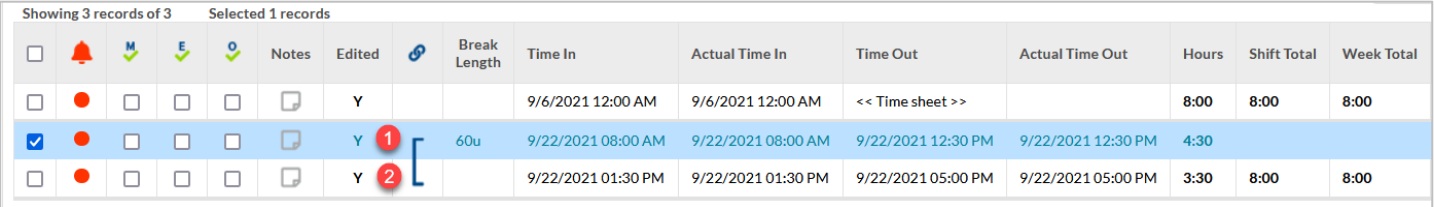